#### Signing into Microsoft Teams on Windows

#### **PURPOSE:**

- Illustrates signing into the Microsoft Teams application on Windows
- · Basic functionality for Microsoft Teams
- If Teams is not on your device, please contact the UIS Service Desk, and we can assist in getting it downloaded and installed.

After clicking on the program to start it, enter your CU username (generally last name, first initial) followed by @cu.edu (e.g. smithj@cu.edu) into the sign-in field.

Click Sign in.

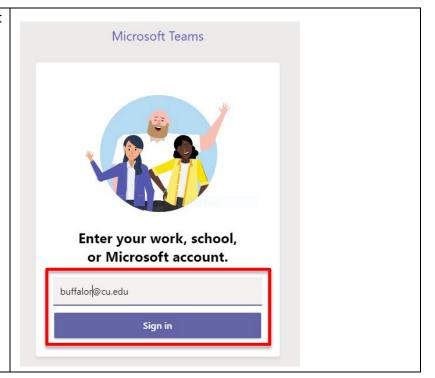

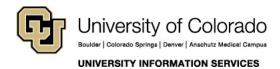

# **EMAIL & CALENDARS**

| At the next prompt, enter your                               |                              |
|--------------------------------------------------------------|------------------------------|
| account password.                                            | Microsoft                    |
| Click <b>Sign in</b> .                                       | buffalor@cu.edu              |
|                                                              | Enter password               |
|                                                              | Password                     |
|                                                              | Forgot my password           |
|                                                              | Sign in with another account |
|                                                              | Sign in                      |
| You will see a small splash screen as the application loads. |                              |
| as the application loads.                                    | Microsoft                    |
|                                                              | Loading Microsoft Teams      |

## **EMAIL & CALENDARS**

On initial login, Microsoft Teams will display a brief tutorial on some of its basic features. You can view these slides or skip through them by clicking **Next**.

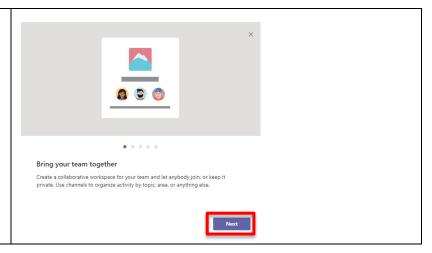

Once you are through, click Let's go.

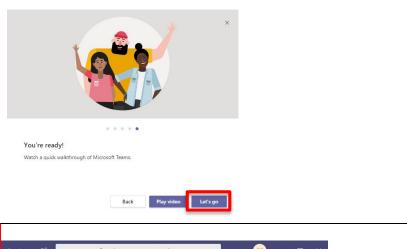

Once connected, the different main screens and functions will be displayed on the left.

Activity/Feed will show a social media style view of recent chats and events.

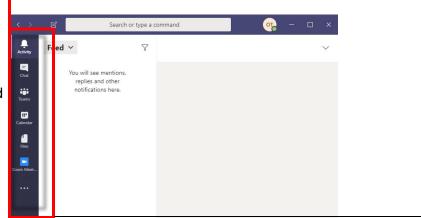

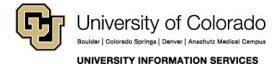

**Contact UIS** 

## **EMAIL & CALENDARS**

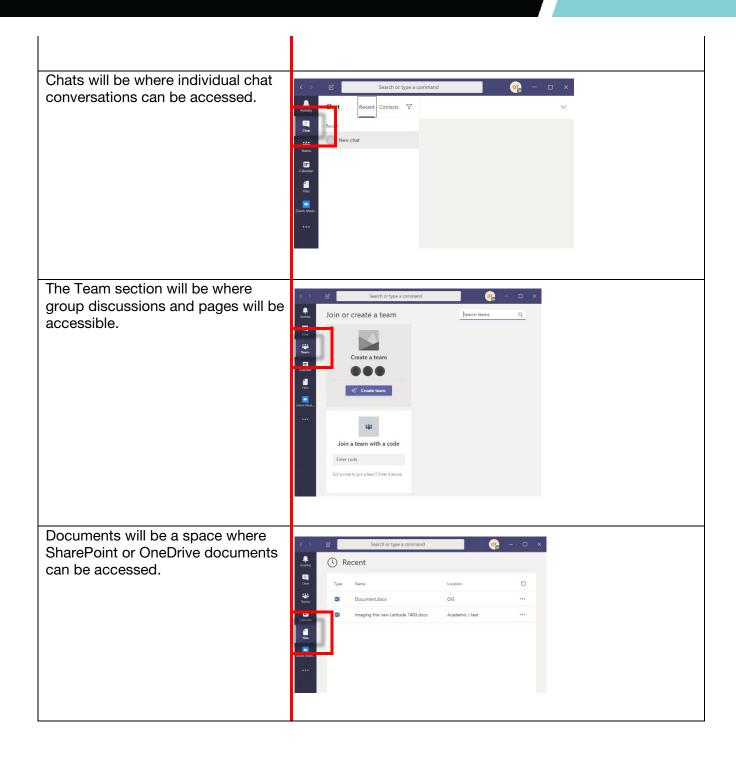

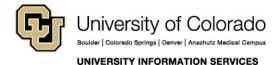